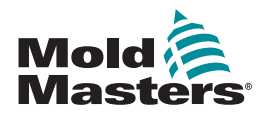

# SNABBGUIDE FÖR TEMPMASTER™ M1 PLUS KONTROLLERN

# HUVUDDISPLAY OCH MENYER

# KONFIGURERA KONTROLLERN

SKAPA ETT NYTT VERKTYG KONFIGURERA STYRKORT KONFIGURERA VERKTYGSPARAMETRAR KONFIGURERA KONTROLLERNS PARAMETRAR KONFIGURERA ZONINSTÄLLNINGAR STÄLL IN TEMPERATURER FÖR DYSA OCH BALK SPARA TILL VERKTYGSBANKEN

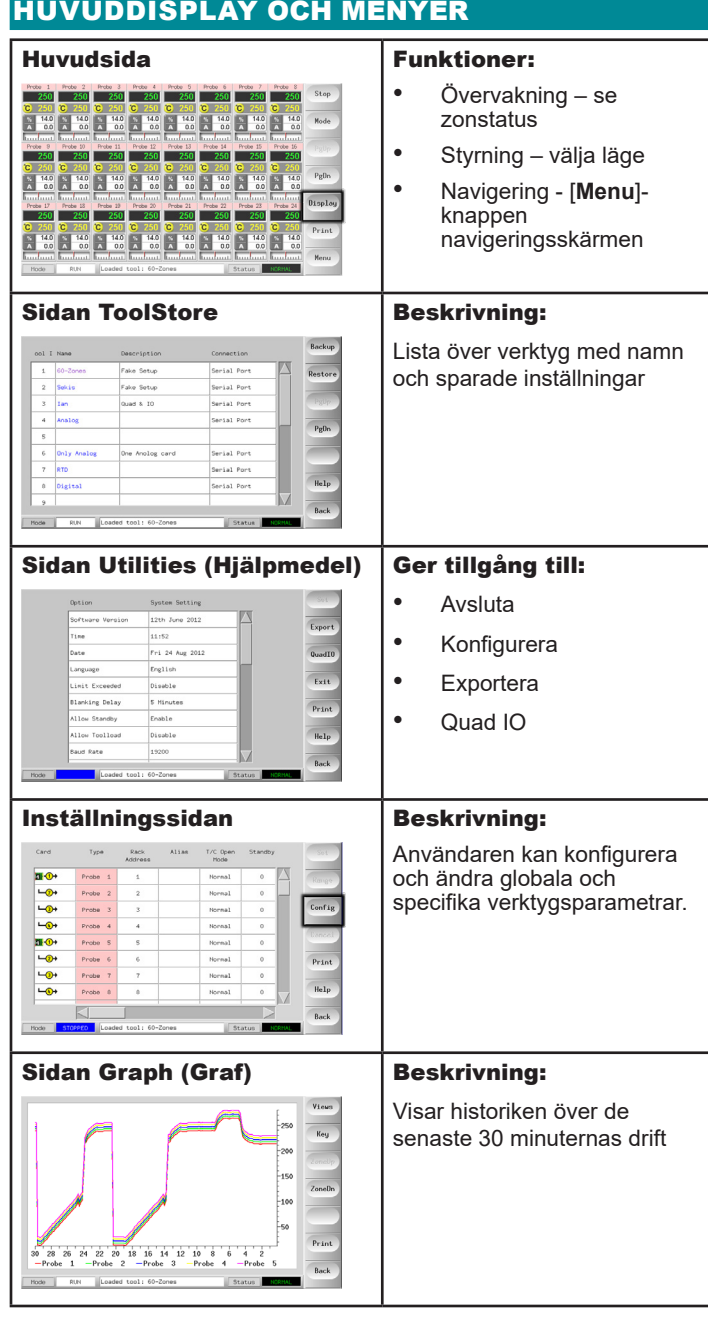

# **Experience**

# ANVÄNDA KONTROLLERN

**STARTPROCEDUR** ÄNDRA ELLER STÄLL IN ZONTEMPERATURER ÄNDRA LÄGEN – ENSKILDA ZONER ÄNDRA LÄGEN – FLERA ZONER KONTROLLERA ZONFUNKTION AVSTÄNGNINGSPROCEDUR

#### GLOBAL SUPPORT

# KONFIGURERA KONTROLLERN

#### SKAPA ETT NYTT VERKTYG

- 1. Tryck på [**Menu**] för att öppna ToolStore-sidan.
- 2. Välj en tom verktygsplats och tryck sedan på [**Detect**] (Hitta).
- 3. Skriv in systemlösenordet.
- 4. Skriv in ett nytt namn för verktyget.
- 5. Tryck på [**Enter**].

#### KONFIGURERA STYRKORT

- 1. Välj den första zonen som ska konfigureras.
- 2. Välj den sista zonen som ska konfigureras.
- 3. Tryck på [**Range**] (Intervall) för att inkludera alla mellanliggande zoner.
- 4. Tryck på [**Set**] (Ställ in) för att visa menyn för att konfigurera kortplats.
- 5. Välj zontyp: balk, dysa, monitor, special eller används ej.
- 6. Välj rubrikfärg.
- 7. Tryck på [**OK**].
- 8. Upprepa steg 1–4 tills du har konfigurerat alla zoner.

**Obs!** zonerna får standardvärden tilldelade. Du kan välja att bekräfta eller ändra dessa värden.

#### KONFIGURERA KONTROLLERNS PARAMETRAR

- 1. Välj zoner av samma typ.
- 2. Välj parameter.
- 3. Tryck på [**Set**] (Ställ in).
- 4. Ställ in värde.
- 5. Tryck på [**Enter**].

**Obs!** se användarhandboken för en komplett lista och beskrivning av verktygsparametrar.

#### KONFIGURERA MANÖVERENHETSPARAMETRAR

- 1. Tryck på [**Config**] för att visa de globala parametrarna.
- 2. Föra att visa det övergripande parametrarna och aktuell inställning, tryck på [**List**].
- 3. Välj inställning och alternativ/funktion.
- 4. Tryck på [**OK**] för att bekräfta ändringarna eller tryck på [**Cancel**] (Avbryt) för att lämna sidan utan att göra några ändringar.

**Obs!** se användarhandboken för en komplett lista och beskrivning av globala parametrar.

#### KONFIGURERA ZONINSTÄLLNINGAR

- 1. Välj den första zonen som ska konfigureras.
- 2. Välj den sista zonen som ska konfigureras.
- 3. Tryck på [**Range**] (Intervall) för att inkludera alla mellanliggande zoner.
- 4. Tryck på [**Set**] (Ställ in).
- 5. Ange önskat värde.
- 6. Tryck på [**Enter**] för att bekräfta den nya inställningen eller [**Esc**] för att lämna skärmbilden utan att spara.

# STÄLL IN TEMPERATURER FÖR DYSA OCH BALK

- 1. Tryck på [**Set**] (Ställ in) och ange lösenord om det efterfrågas.
- 2. Tryck på [**Auto**] och använd knappsatsen för att STÄLL in en ny temperatur.
- 3. Tryck på [**Enter**] för att bekräfta den nya temperaturen eller [**Esc**] för att lämna skärmbilden utan att spara.

#### SPARA TILL VERKTYGSBANKEN

- 1. Tryck på ToolStore-sidan.
- 2. Välj önskat verktyg.
- 3. Tryck på [**Save**] (Spara).

# ANVÄNDA KONTROLLERN

#### STARTPROCEDUR

- 1. Använd huvudbrytaren för att slå på strömtillförseln till skåpet.
- 2. När du har slagit på skåpet, tryck på brytaren på konsolen tills displayen tänds.

När skärmen på displayen är på går det att välja mellan två alternativ på konsolen:

- Om konsolstarten är inställd på **Stop** får verktyget ingen ström och värms inte upp.
- Om konsolstarten är inställd på **Startup** (Start) **Standby** eller **Run** (Drift) förser Kontrollern zonerna med ström så att de värms upp.

#### ÄNDRA ELLER STÄLL IN ZONTEMPERATURER

- 1. Välj en zon.
- 2. Välj en annan zon.
- 3. Tryck på [**Range**] (Intervall).
- 4. Tryck på [**Set**] (Ställ in). Ange systemlösenord om det krävs.
- 5. Välj ett av alternativen:
	- [**Set**] (Ställ in) ställ in en ny temperatur
	- [**Add**] öka den totala temperaturen
	- [**Sub**] sänk den totala temperaturen
- 6. Ange önskat värde. Den nya temperaturen visas på huvudsidan.

# ÄNDRA LÄGEN – ENSKILDA ZONER

- 1. Välj en eller flera zoner.
- 2. Tryck på [**Set**] (Ställ in) och ange lösenord om det efterfrågas
- 3. Välj ett av följande alternativ:
	- [**Set**] (Ställ in) ställ in en ny temperatur
	- [**Plus**] öka den totala temperaturen
	- [**Minus**] sänk den totala temperaturen
- 4. Ange önskat värde. Den nya temperaturen visas på huvudsidan.
- 5. Tryck på [**Enter**] för att bekräfta den nya temperaturen eller [**Esc**] för att lämna skärmbilden utan att spara.

# ÄNDRA LÄGEN – FLERA ZONER

- 1. På huvudsidan trycker du på [**Button One**] (Knapp ett) eller [**Mode**] (Läge) och sedan på knappen för det önskade läget.
- 2. Tryck på [**OK**] för att bekräfta eller tryck på [**Cancel**] (Avbryt) för att lämna sidan utan att ändra inställningarna.

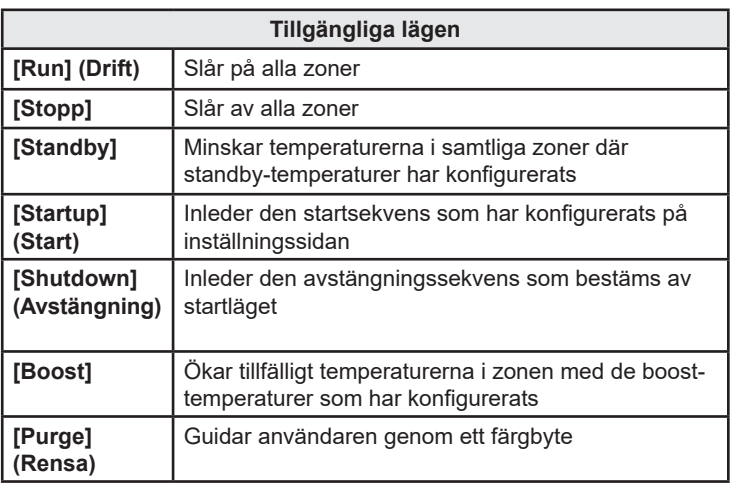

# KONTROLLERA ZONFUNKTION

Kontrollern registrerar temperaturhistoriken och visar en graf över temperaturen under de senaste 30 minuterna.

- 1. Välj upp till sex zoner.
- 2. Tryck på [**Graph**] (Graf).
- 3. Tryck på [**Key**] (Nyckel) för att öka storleken på grafen.
- 4. Tryck på någon av de fyra [**Zoom**]-knapparna för att öka tiden för temperaturskalan.
- 5. Dra i en av skalorna för att ändra visningen.

**Obs!** i samma ögonblick som zoom-knappen används fryser grafen och uppdateras inte längre.

# AVSTÄNGNINGSPROCEDUR

- 1. På huvudsidan, tryck på [**Stop**] för att minska uppvärmningen till noll.
- 2. På Utilities-sidan, tryck på [**Exit**] för att stänga av konsoldatorn.
- 3. Använd huvudbrytaren för att bryta all strömförsörjning till hela systemet.

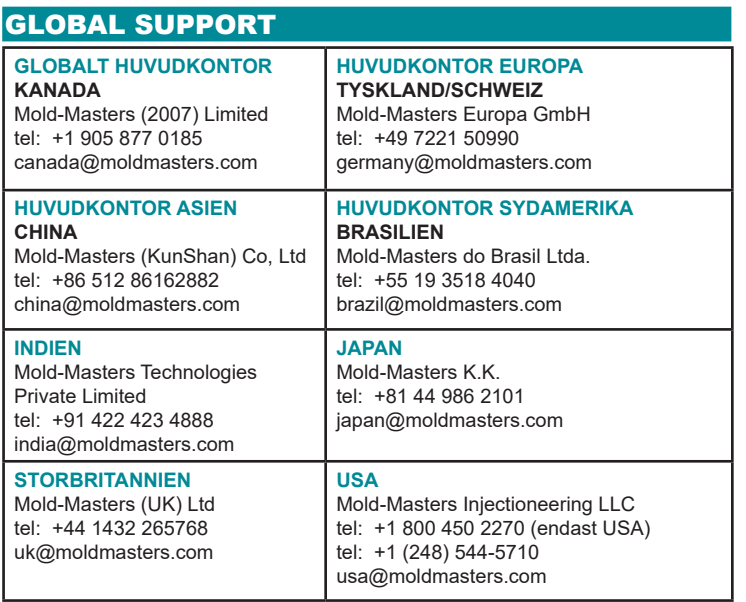